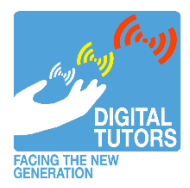

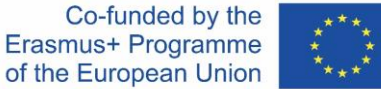

How to get into the Digital Tutors online teacher training program

**Step 1**: go to the website:

<https://learninghubfriesland.thinkific.com/courses/digital-tutors-1>

**Step 2:** Click on the "Enroll for free" button

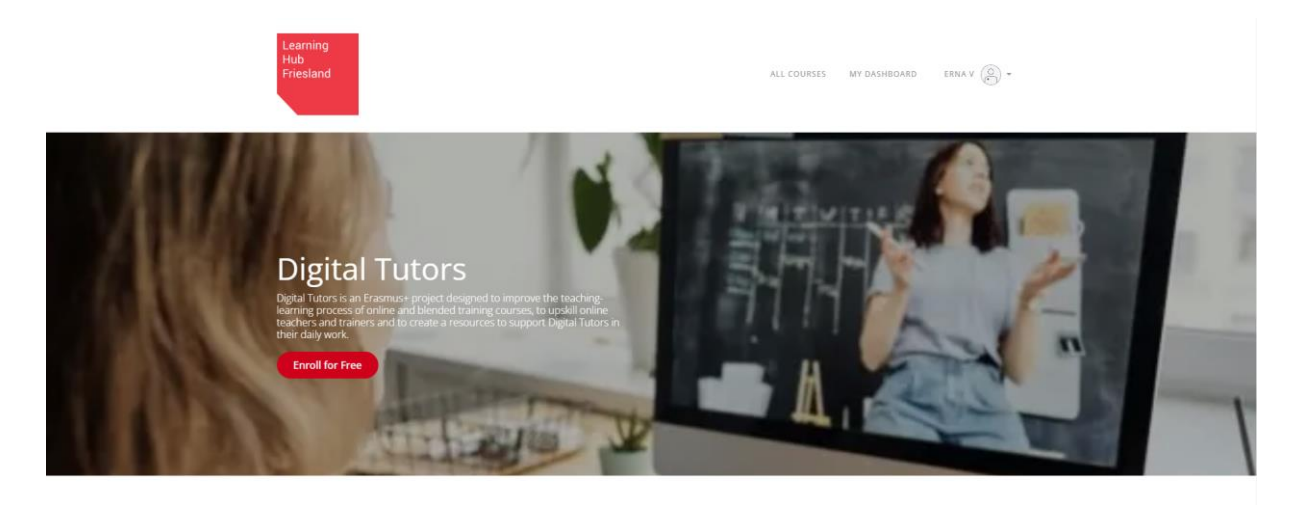

**Step 3**: "Create a new account" by entering your name, email and password.

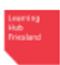

## Create a new account

I already have an account! **First Name Last Name** First Name Last Name Email Email Password New Password or sign up with  $( f )$  $\epsilon$  $\mathsf{in}$ )

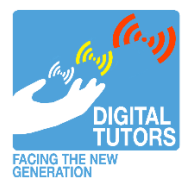

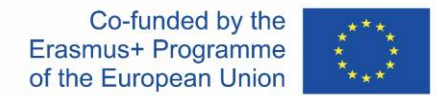

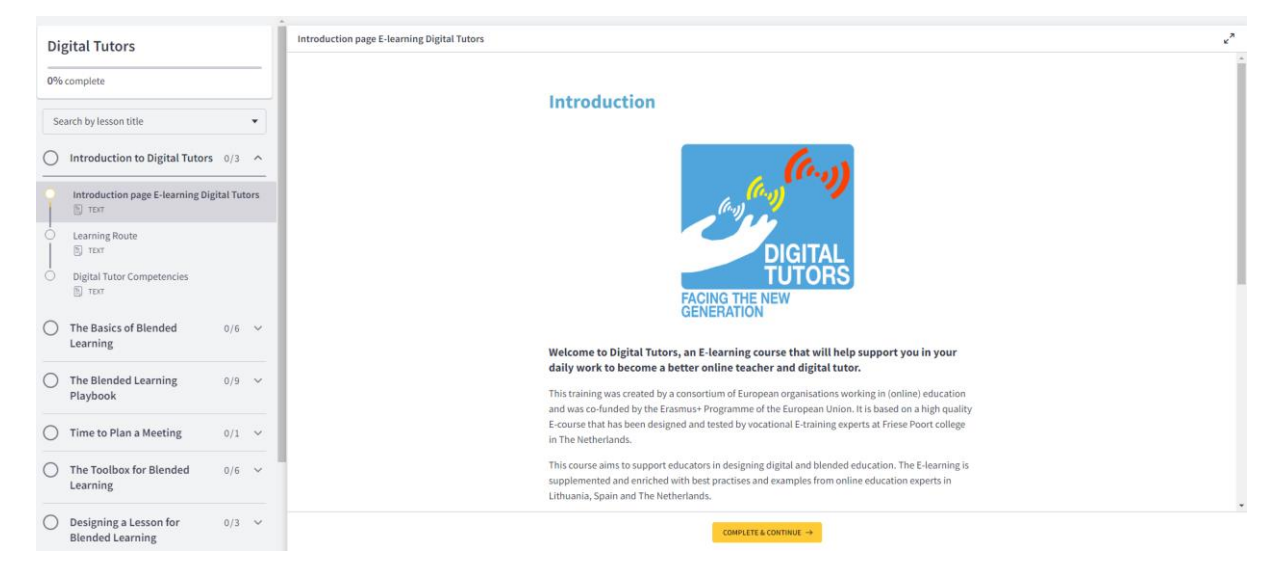

## **Step 4**: You will see the "Introduction page E-learning Digital Tutors" page.

**Next**: From this point you can start going through the learning materials by clicking the "Complete & Continue" button, or by clicking through the menu on the left of the screen.

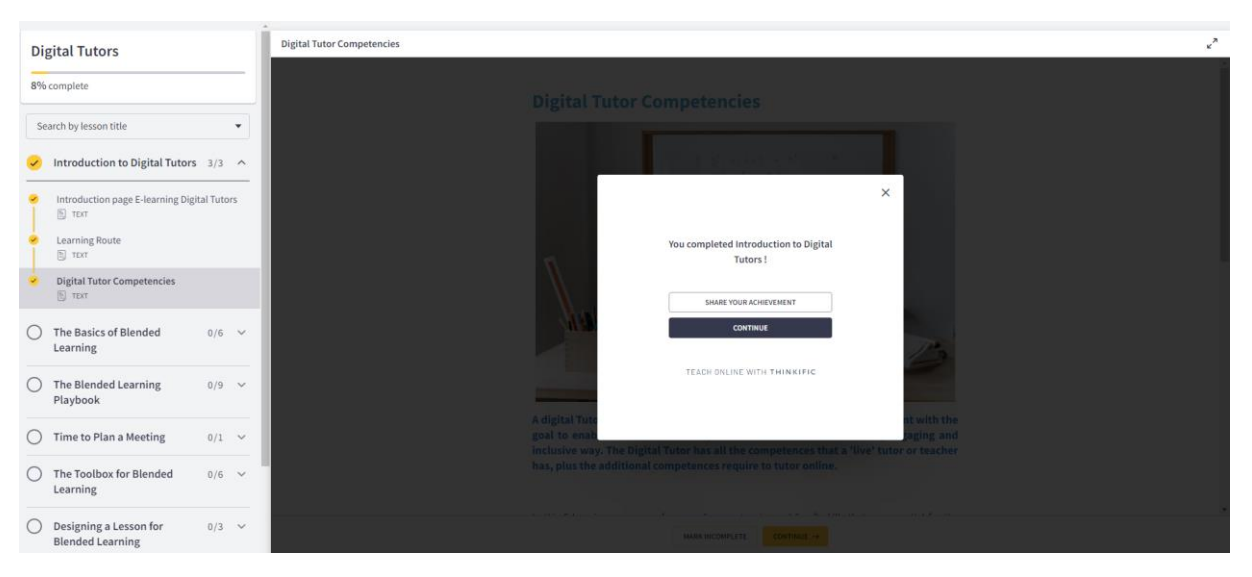

At the end of each module you will get a pop up message stating that "You completed Module \_\_\_ " You are given the option to "Share your achievement" or "continue"

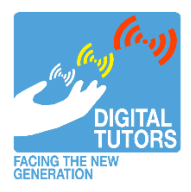

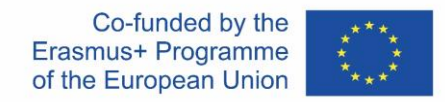

At the end of the course you get a pop up "Congratulations! You completed Digital Tutors!" Again you can "Share your achievement" and also you can "Get your certificate"

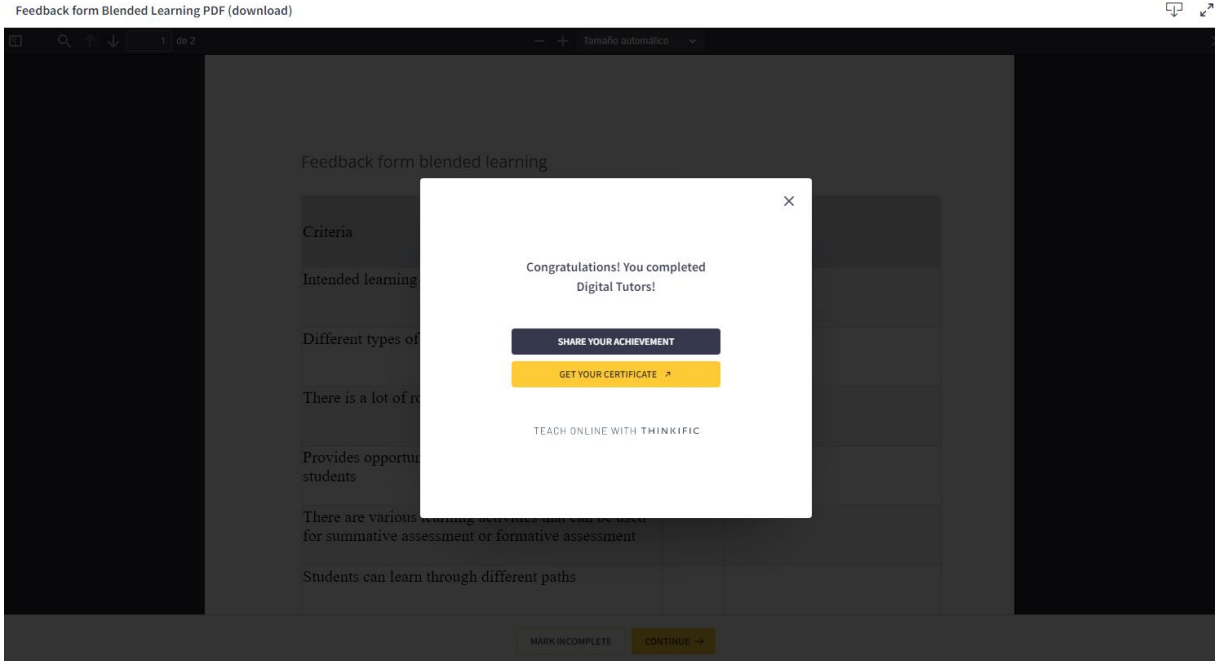

**Last**: Now you have your very own CERTIFICATE OF GRADUATION for the Digital Tutors program, Congratulations!

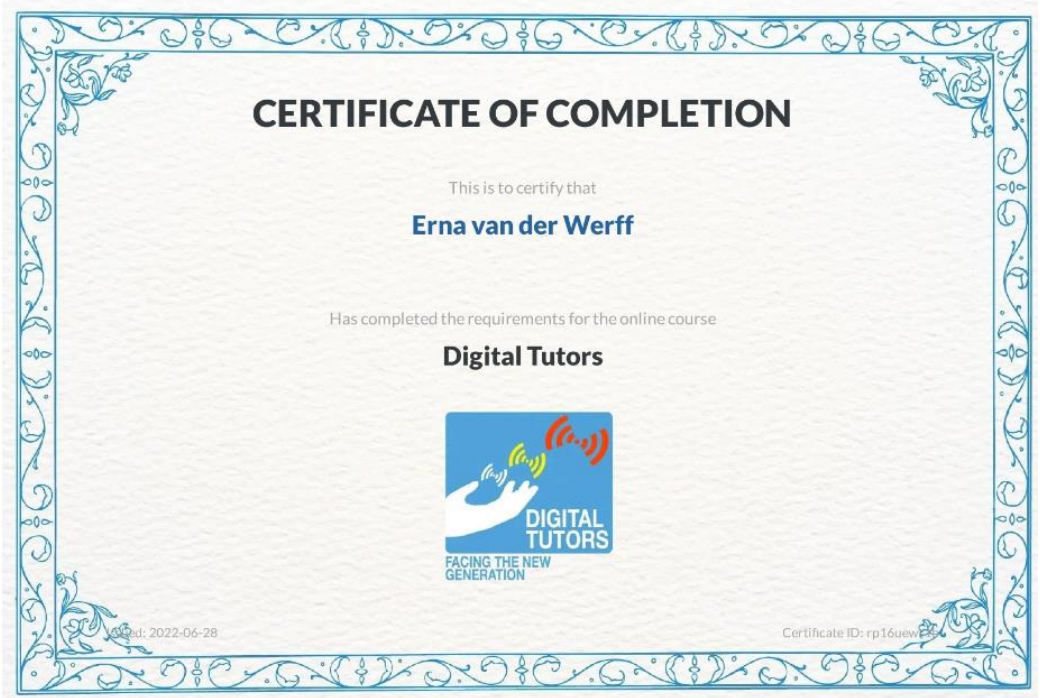

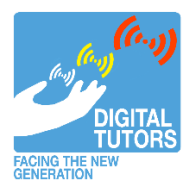

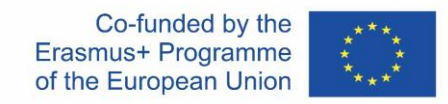

If you decide to "Share your achievement" you are given the options to share on Facebook, LinkedIn and Twitter. Or, you can copy the link and share in other ways.

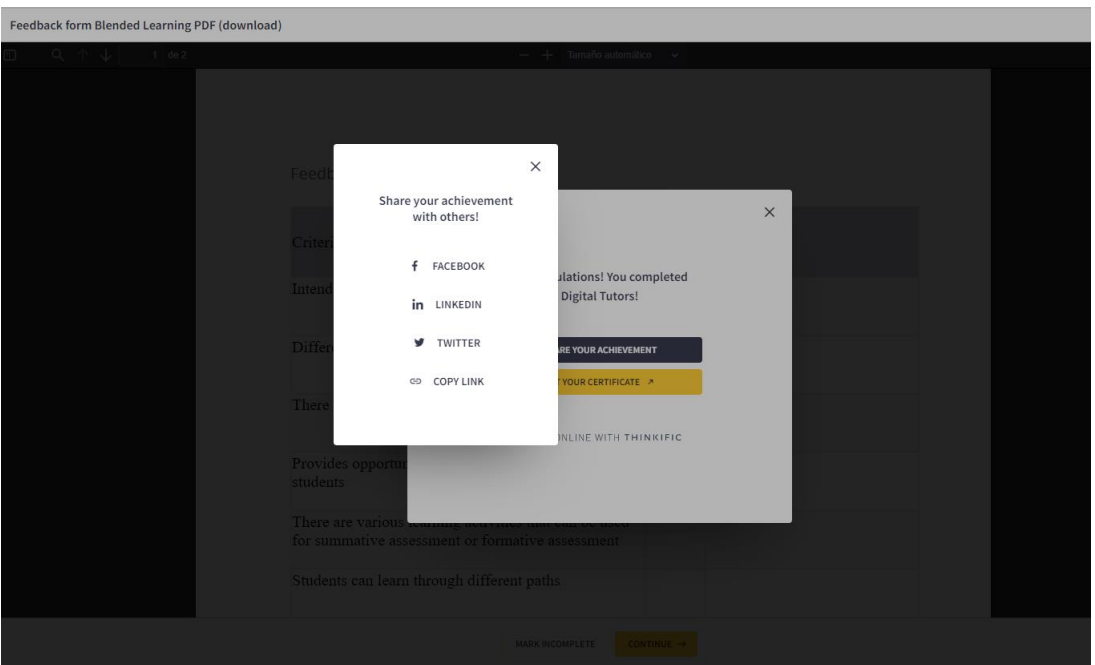